# **Kaltura Guide for Students**

The Kaltura Media Platform is an all-in-one solution for recording, storing, and submitting video assignments in D2L Brightspace. Your professors may require you to submit a video presentation, take an interactive video quiz, or submit a video discussion post. Learn how to use Kaltura to complete these assignments on Brightspace.

## **Kaltura Capture**

Watch this [walkthrough video](https://videos.kaltura.com/media/Personal+Capture+Walkthrough+Video/0_9dfagud1) to learn about the features of Kaltura Capture.

Kaltura Capture enables you to create high quality recordings. You can record yourself with a webcam, record your screen or presentation, or a combination of both.

## **How to Use Kaltura Capture**

Kaltura is built into every course in Brightspace. You can find it by clicking on Video on the NavBar.

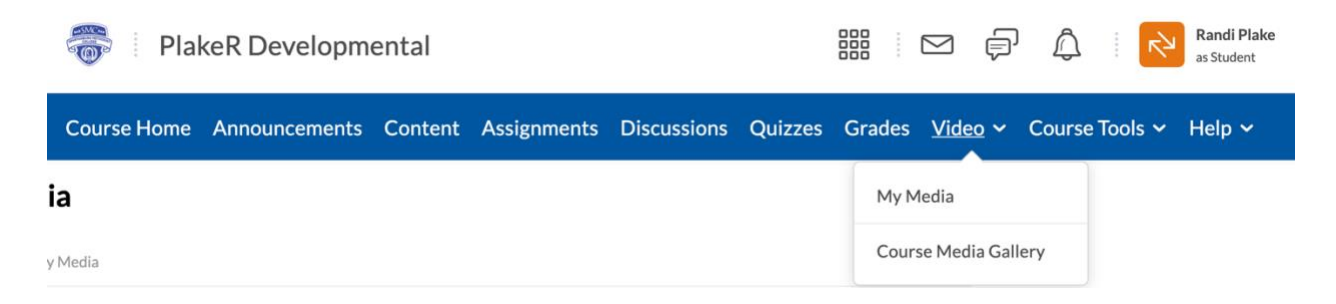

#### **Resources**

- [How to Install the Kaltura Capture Application](https://learning.mediaspace.kaltura.com/media/How+to+Install+the+Kaltura+Capture+Application/0_ubn133m8/96200421) (video)
- [How to Set and Create a Presentation Recording](https://learning.mediaspace.kaltura.com/media/How+to+Set+and+Create+a+Presentation+Recording+with+Kaltura+Capture/0_8moxu7wl/96200421) (video)
- [How to Use Kaltura Capture for Students](https://smc1911.freshservice.com/support/solutions/articles/14000020641)

## **My Media and Course Media Gallery**

My Media is located on the NavBar of the Brightspace homepage. It can always be easily accessed by clicking Video at the top of any Brightspace page. My Media is a repository for all of your videos, which can then be distributed to any of your courses.

Every user has a personal, searchable repository for viewing and managing private media content. The videos you record using Kaltura Capture will be published to My Media.

The Course Media Gallery is a searchable gallery of media content of a particular course. Basically, every video you create for a particular course gets stored here.

## **My Media and Course Media Gallery Resources**

- [How to Use My Media](https://learning.mediaspace.kaltura.com/media/How+to+Use+My+Media/0_eb7drx6q) (video)
- [How to Use Course Media Gallery](https://learning.mediaspace.kaltura.com/playlist/dedicated/122594171/1_1suchftc/0_mgmd3vyu) (video)
- [How to Use My Media and Media Course Gallery](https://smc1911.freshservice.com/support/solutions/articles/14000020642)
- [How to Upload Media](https://learning.mediaspace.kaltura.com/playlist/dedicated/122594171/1_1suchftc/0_q0xbbyxx) (upload from your computer or YouTube video)
- [How to Edit Media](https://learning.mediaspace.kaltura.com/media/How+to+Edit+Media/0_u4s9uf07/70152971)

### **Submitting Video Assignments**

To submit an assignment from a video you made, you need to use the Insert Stuff button throughout Brightspace. Learn how [here.](https://smc1911.freshservice.com/support/solutions/articles/14000020643)

#### **Interactive Video Quiz**

Your instructor may set an interactive quiz for you. Learn how to take an interactive video quiz [here.](https://www.uab.edu/elearning/academic-technologies/kaltura/how-to-take-a-kaltura-video-quiz)